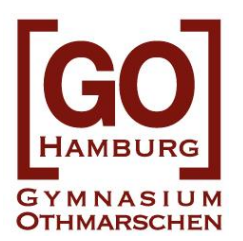

## Anleitung zum Wählen der WP Fächer in webuntis

Name:

- **1. Eigenen Namen in der Zeile hierüber eintragen.**
- **2. Auf [www.webuntis.com](http://www.webuntis.com/) gehen.**
- **3. Schulnummer eingeben: 5891**

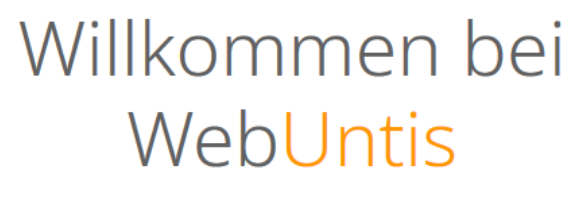

Bitte suchen Sie Ihre Schule

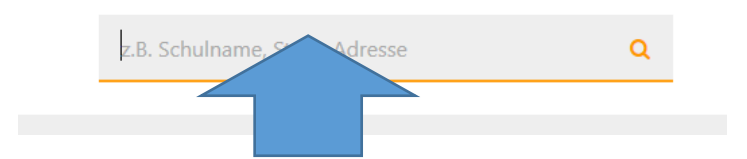

- 4. **Einloggen mit Benutzer: NachnameKlasse** (z.B.: Frey8a)
	- **KOMMENDE** Klasse nutzen (= Klasse im **NÄCHSTEN** Schuljahr!!!)
	- **Erster** Buchstabe **groß** geschrieben (**F**rey und nicht **f**rey)
	- **Umlaut** als solche schreiben (ä=ä und nicht ae)
	- Nachnamen ohne **Begleiter** (kein "von" etc.)
	- Klassenbezeichnung mit Kleinbuchstaben **ohne Punkt** direkt dahinter (also 9**a** und nicht 9**A**)
	- **KEIN Passwort** eingeben
	- Login klicken

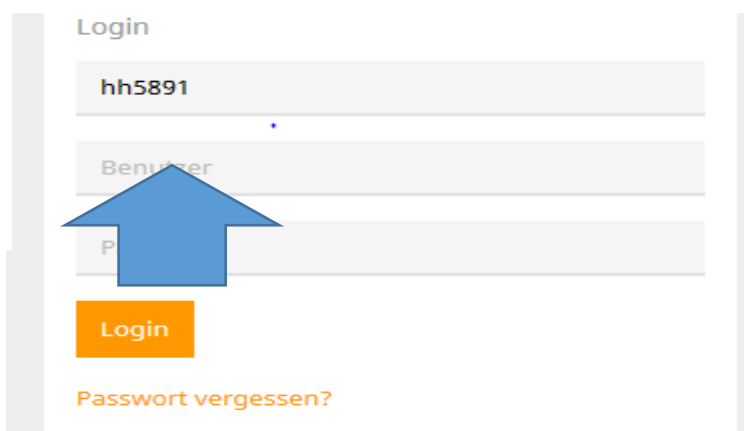

#### **5. Passwort ändern – Vorgaben beachten**

- Passwort notieren/merken

#### **6.** *Kurswahl* **in der linken Menüleiste anklicken**

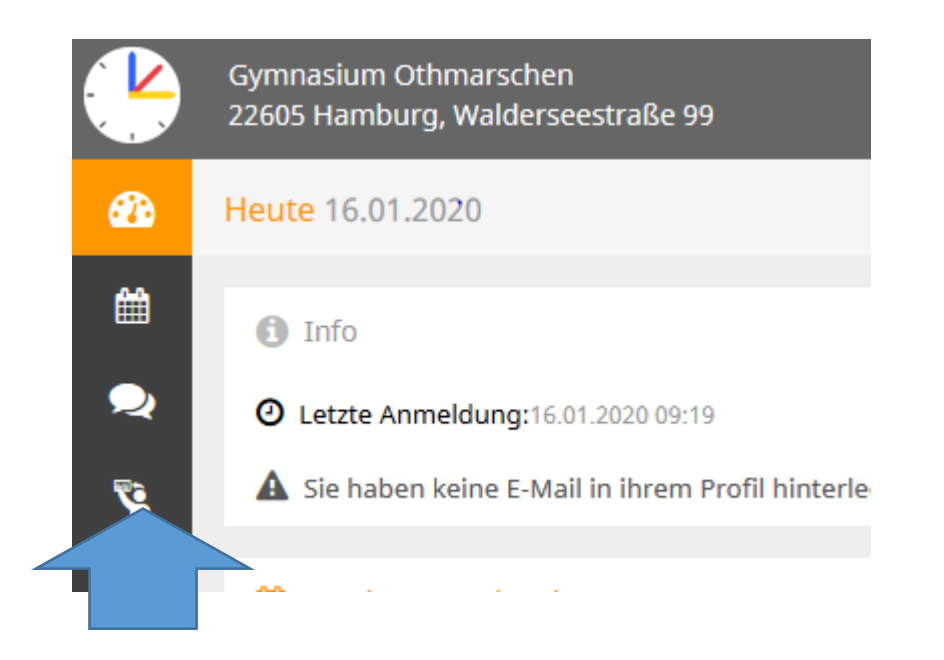

**(Auch die Kurse des letzten Jahres tauchen hier (Jahrgang 9 und 10) auf.)**

- **7. WP Bereich(e) anwählen**
	- **Die kommenden 8. Klassen müssen nur im Bereich WP 3 wählen.**
	- **Die kommenden 9. und 10. Klassen wählen in den Bereichen WP1 UND WP2 UND WP3**

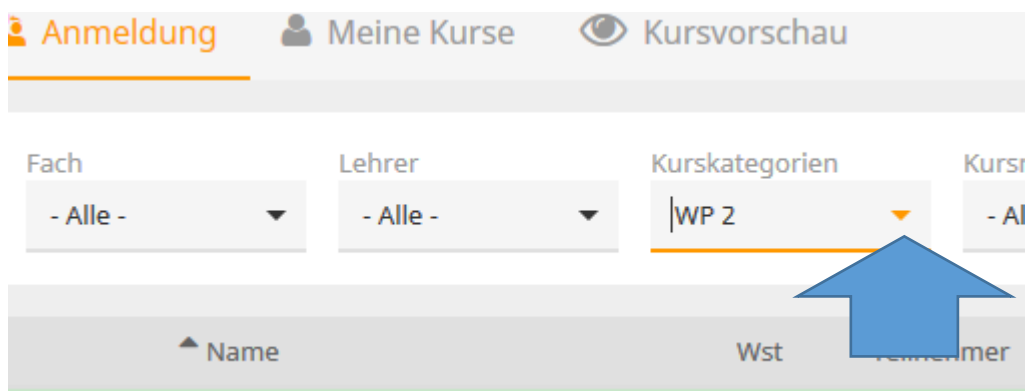

#### **8. Kursmodule anclicken Anzuclickende Module:**

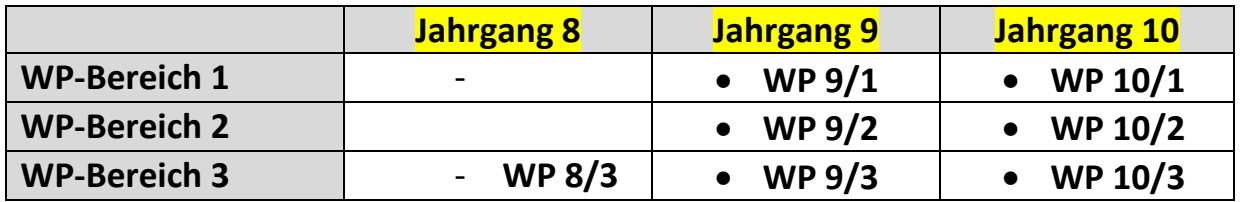

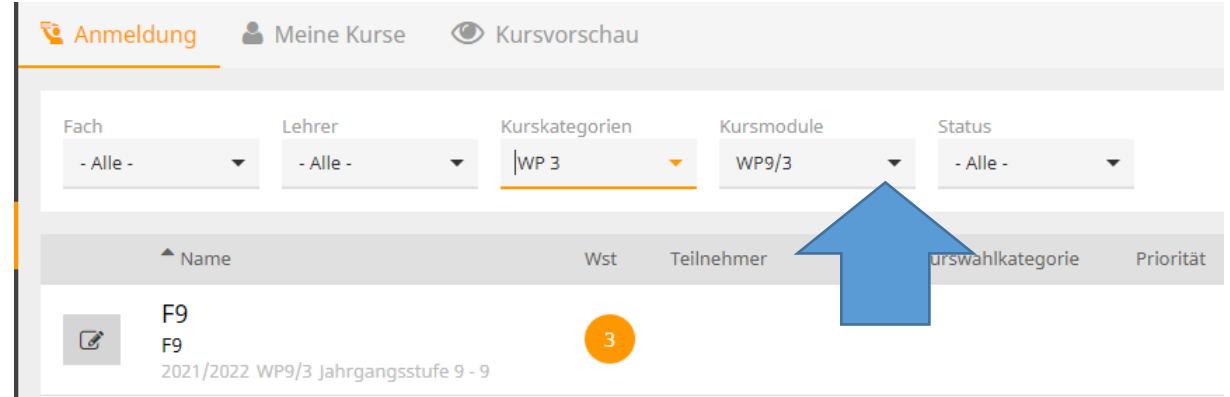

**9. Kurs anklicken**

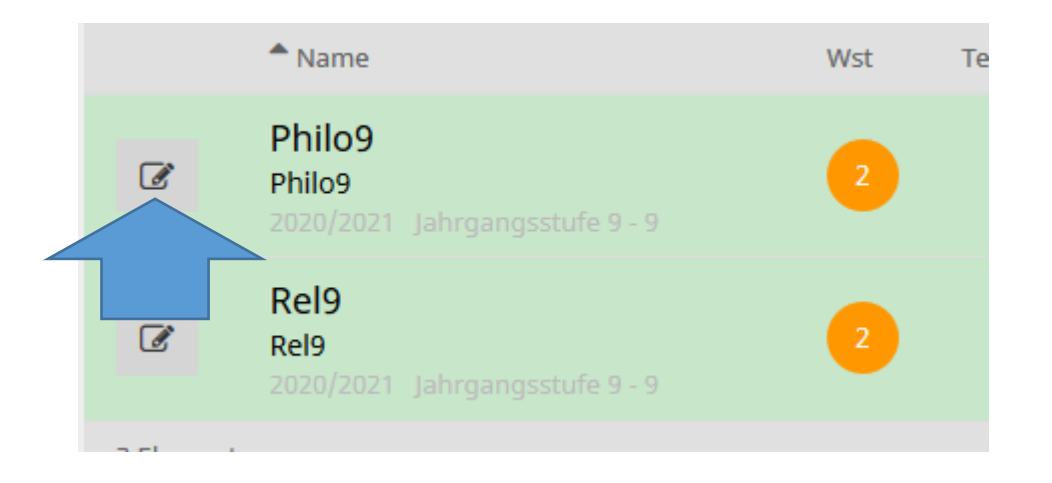

### **10.Priorität vergeben und anmelden**

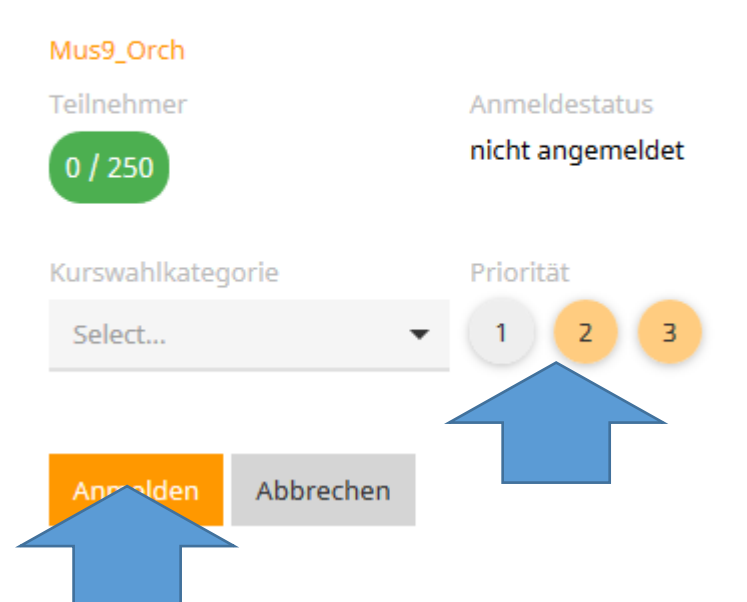

- SuS mit F/S als dritte Fremdsprache wählen diese als Priorität 1; melden sich aber auch mit Priorität 2 bzw. 3 für weitere Kurse an
- Anmeldungen für Orchester ODER Muscial VORHER unbedingt mit Frau Götze (Orchester) oder Frau Walter (Musical) abstimmen

#### **11. Schritte in allen relevanten Bereichen und mit allen gewünschten Kursen wiederholen**

**12.Bitte unbedingt im Profil eine Mailadresse anlegen, damit das Passwort ggf. wiederhergestellt werden kann!!!**

#### **13.Besonderheiten per Mail an [wahlpflicht@gymoth.de](mailto:wahlpflicht@gymoth.de)**

(z.B. geplante Auslandsaufenthalte, …)

#### **14.Anzahl der angewählten Kurse prüfen**

- Jahrgang 9 (für Jahrgang 10): 7 Kurse
- Jahrgang 8 (für Jahrgang 9): 7 Kurse
- Jahrgang 7 (für Jahrgang 8): 3 Kurse
- **15. Übersicht unter "Anmeldungen" fotografieren oder ausdrucken**

**Bei Problemen mit dem Programm bitte an Herrn Koebbel wenden:** 

**[andreas.koebbel@gymoth.de](mailto:andreas.koebbel@gymoth.de)**

### **FERTIG.**

## Übersicht über den WP Bereich am GO

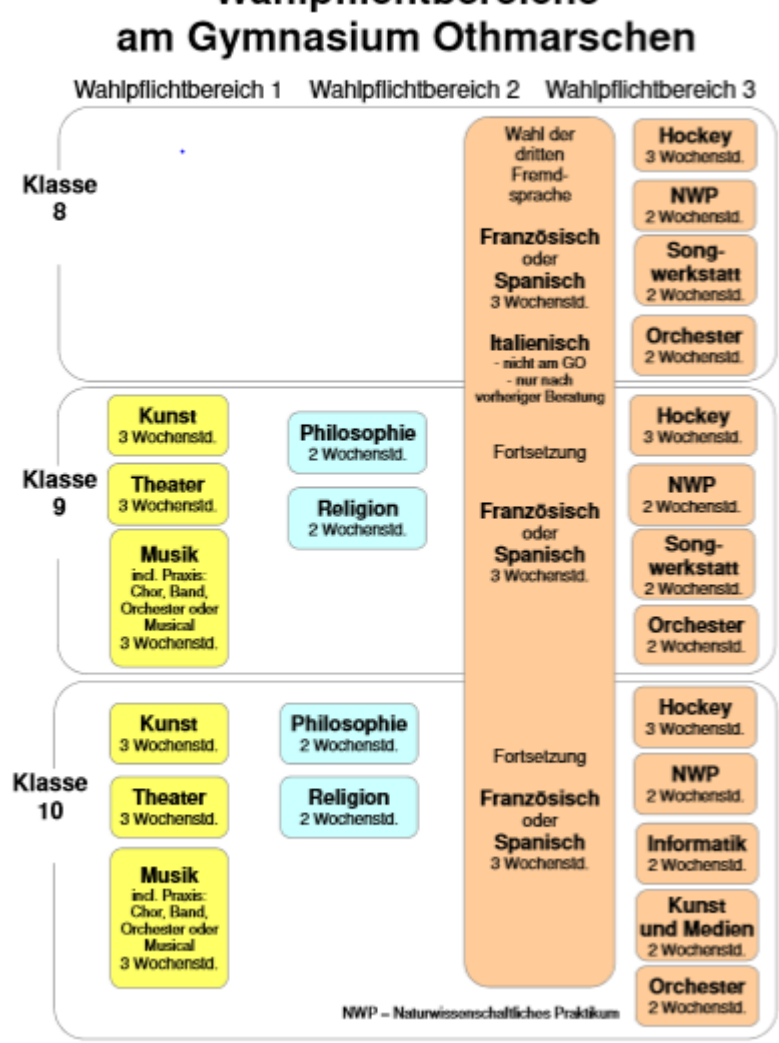

# Wahlpflichtbereiche